## **Liste de logiciels utiles aux enfants DYS**

**Ces logiciels peuvent être installés sur l'ordinateur de la maison ou celui de l'école** 

**selon les préconisations du médecin et/ou des professionnels, opérez des choix en fonction de ses besoins.** 

**(Cette liste peut être améliorée merci de la compléter et dans retourner une copie à handicapecole@yahoo.fr)** 

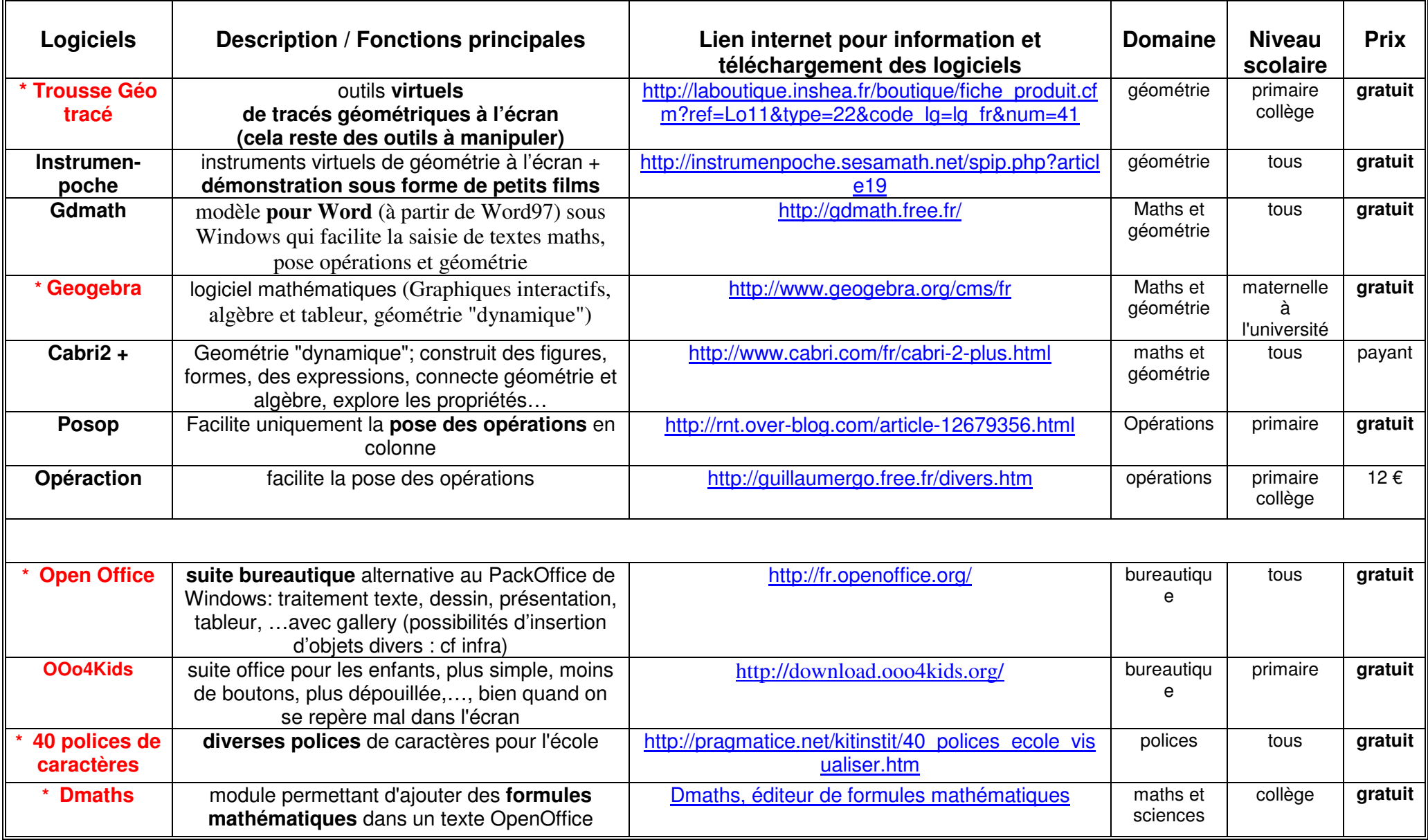

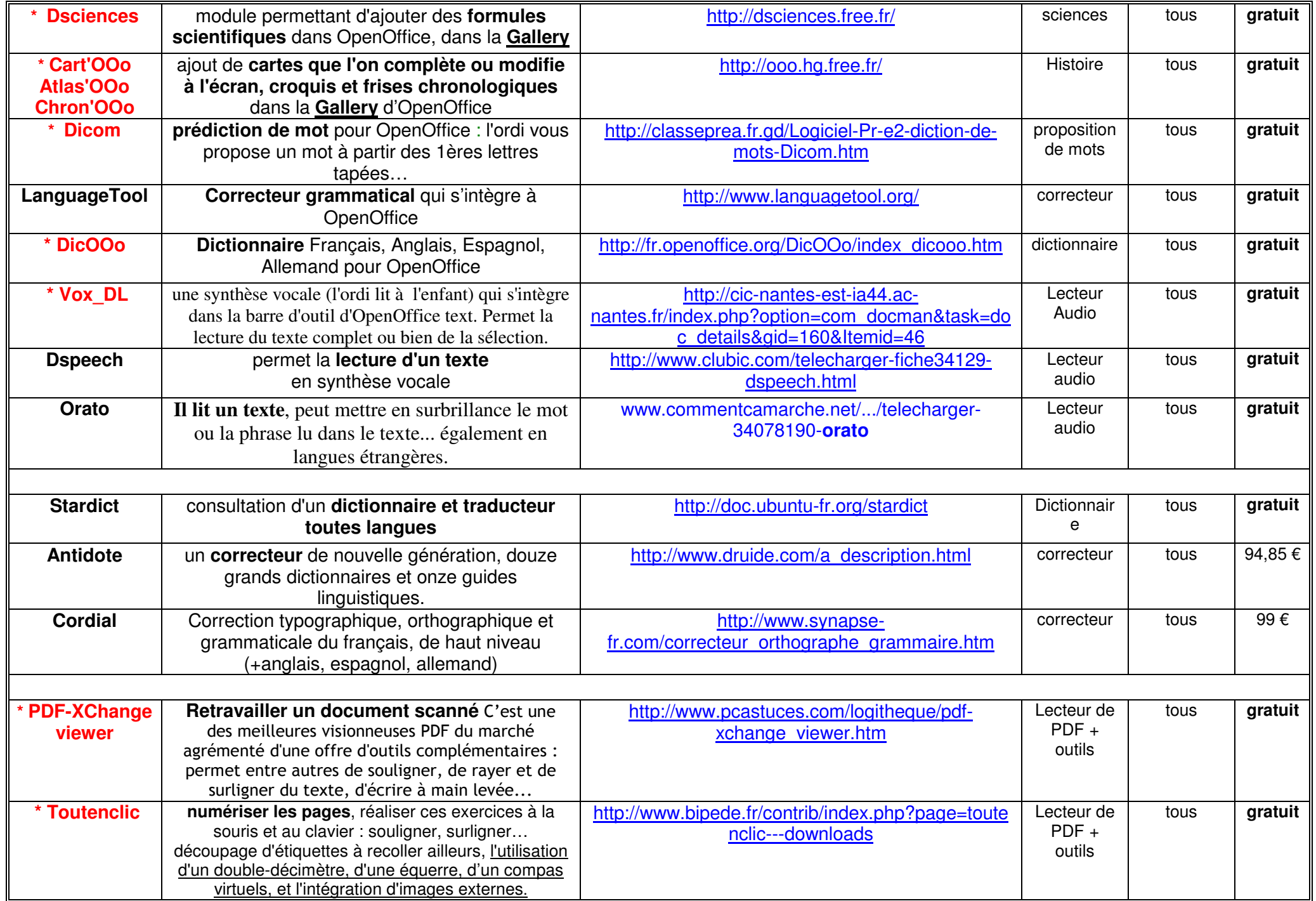

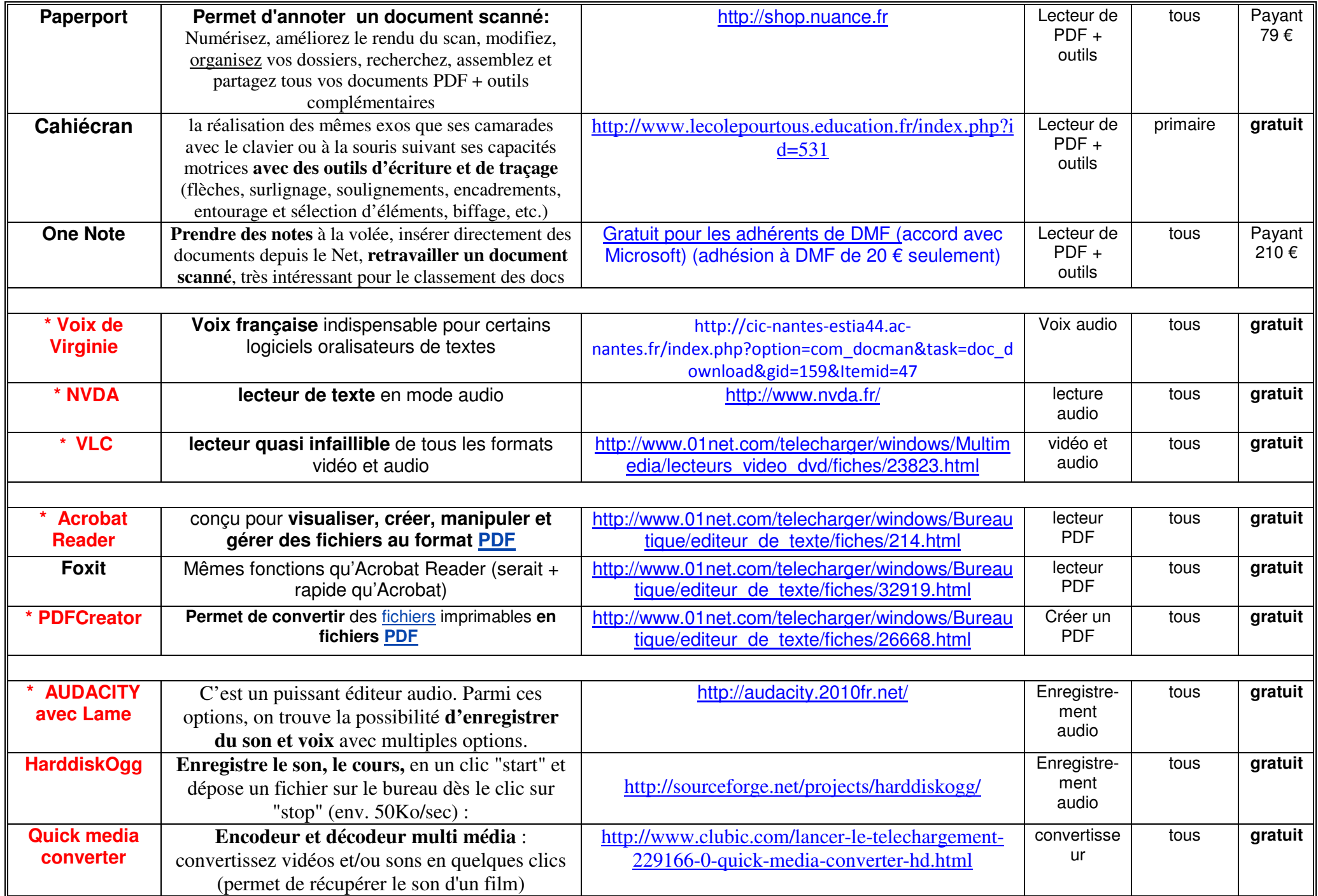

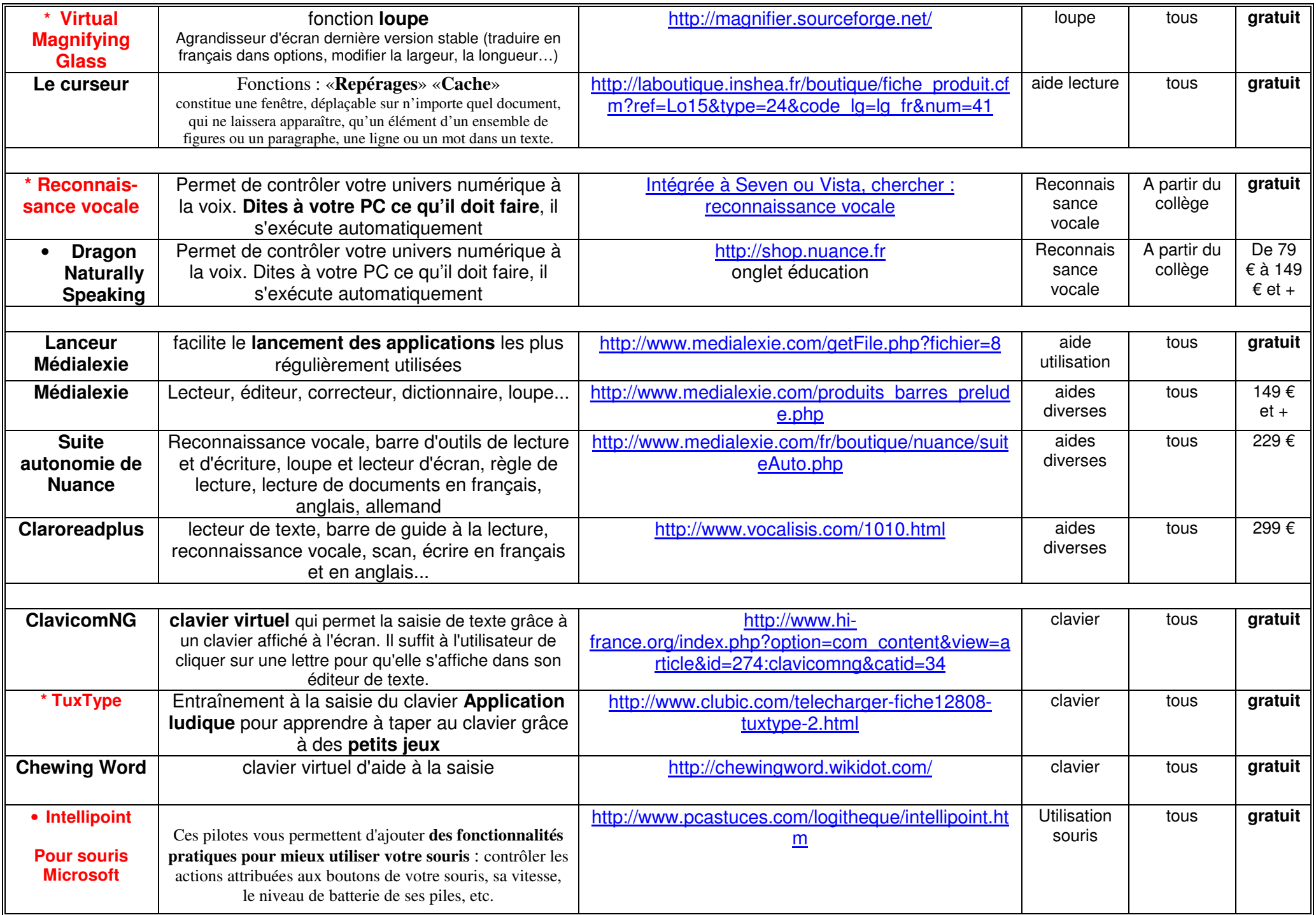

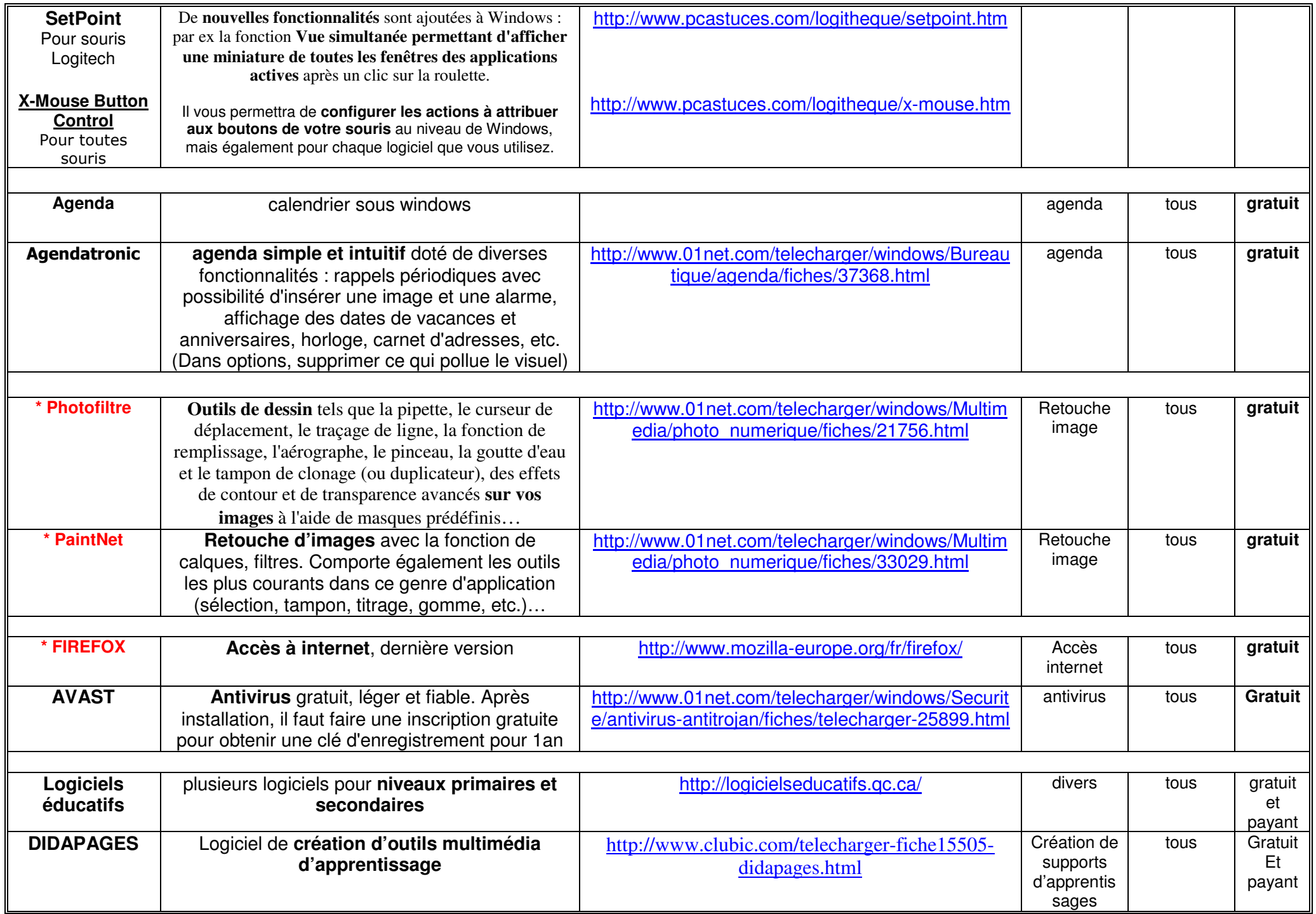

- • pour les logiciels Dragon et PDF + Scan Suite de chez Nuance, tout élève, étudiant, enseignant a droit a une réduction très importante en passant par le compte Education (par exemple : 79 € pour le logiciel de dictée vocale Dragon Naturally Speaking Version 11, d'août 2010, au lieu de 149 €), voir sur leur site.
- **\* logiciels installés sur les PC par l'inspection académique au 15/10/2010. Possibilité de rajouter des logiciels GRATUITS selon les besoins de l'enfant.**

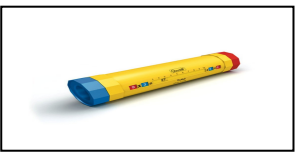

**Tubo** Quercetti - 13/2561 - Jeux De Société - Jeu Pour Apprendre Ses Multiplications Et Divisions à 17.21 € http://www.amazon.fr/gp/product/B001DXEZYA/ref=oss\_product

## **Procédure d'installation du module de synthèse vocale et de la Voix de Virginie dans Open Office pour XP :**

1 – télécharger la voix française de Virginie (enregistrer le fichier sur l'ordinateur) :

http://cic-nantes-estia44.ac-nantes.fr/index.php?option=com\_docman&task=doc\_download&gid=159&Itemid=47

- 2 installer la voix en cliquant 2 fois sur le fichier téléchargé : valider toutes les options proposées
- 3 se rendre dans le panneau de configuration de Windows et cliquer sur la rubrique « Voix » : sélectionner la voix de Virginie comme voix par défaut
- 4 télécharger l'extension pour Open Office en cliquant sur le lien suivant :

http://cic-nantes-est-ia44.acnantes.fr/index.php?option=com\_docman&task=doc\_download&gid=160&Itemid=47

- 5 installer l'extension en cliquant 2 fois sur le fichier téléchargé : valider toutes les options proposées
- 6 Lancer le traitement de texte d'OpenOffice pour tester la voix (en haut à gauche, cliquer sur les écouteurs).

## **Procédure d'installation du module de synthèse vocale et de la Voix de Virginie dans Open Office pour Vista et windows7 64 bits :**

Le problème est que les voix actuellement installées en français sont toutes en 32 bits donc lorsque l'on passe par le panneau de configuration et synthèse vocale, les voix que Windows indique sont uniquement des voix en 64 bits et anglaise.

Pour modifier la voix par défaut pour les applications en 32 bits comme OpenOffice : il faut d'abord

1 - télécharger la voix française de Virginie (enregistrer le fichier sur l'ordinateur) :

http://cic-nantes-estia44.ac-nantes.fr/index.php?option=com\_docman&task=doc\_download&gid=159&Itemid=47

- 2 installer la voix en cliquant 2 fois sur le fichier téléchargé : valider toutes les options proposées
- 3 Taper depuis le menu démarrer ( rond avec drapeau de quatre couleurs) : **C:\windows\sysWOW64\speech\speechUX\sapi.cpl**

Une fenêtre montre toute les voix en français disponibles, choisir la bonne et cliquer sur l'onglet appliquer.

4 – télécharger l'extension pour Open Office en cliquant sur le lien suivant :

http://cic-nantes-est-ia44.acnantes.fr/index.php?option=com\_docman&task=doc\_download&gid=160&Itemid=47

- 5 installer l'extension en cliquant 2 fois sur le fichier téléchargé : valider toutes les options proposées
- 6 Lancer le traitement de texte d'OpenOffice pour tester la voix.

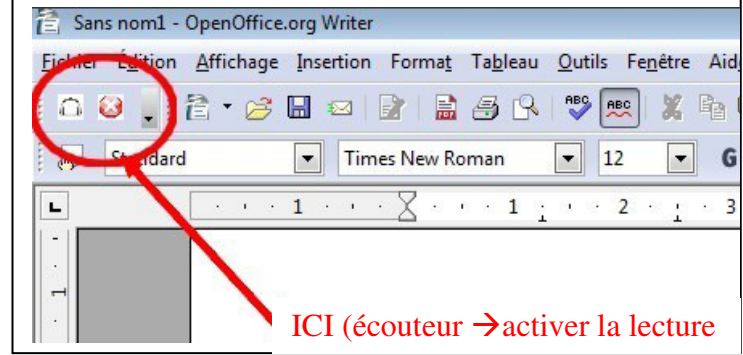